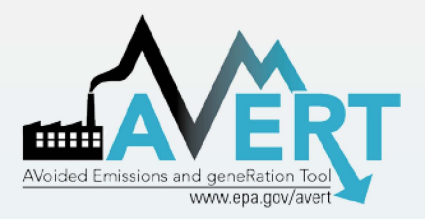

### **AVERT Overview and Step-by-Step Instructions**

U.S. Environmental Protection Agency State Energy and Environment Program Updated September 2020

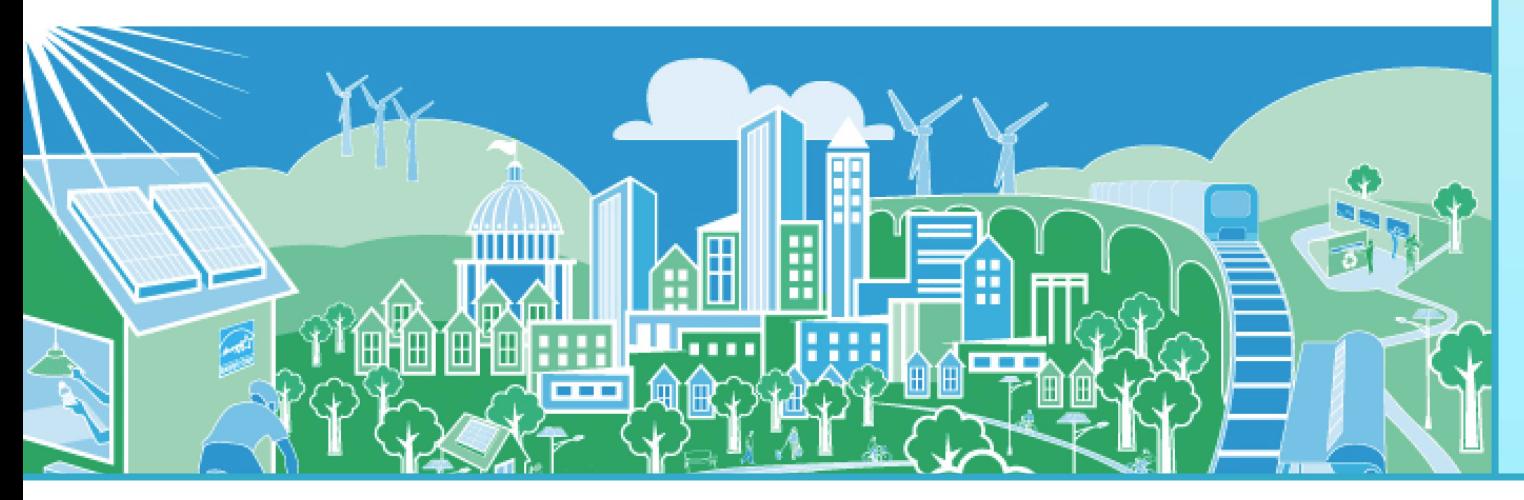

United States<br>Environmental Protection **OF PA** United S<br> **EPA** Environment

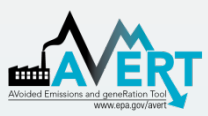

### Overview of AVERT Development for Energy Efficiency and Renewable Energy (EE/RE)

### Programs

- AVERT (AVoided Emissions and geneRation Tool) translates the impacts of EE, RE, and other energy policies and programs into emission impacts (PM<sub>2.5</sub>, NO<sub>x</sub>, SO<sub>2</sub>, and CO<sub>2</sub>).
	- It aims to address a key reason states have not implemented previous [EE/RE State Implementation Plan \(SIP\) guidance](https://www.epa.gov/energy-efficiency-and-renewable-energy-sips-and-tips/energy-efficiencyrenewable-energy-roadmap).
- AVERT has been thoroughly reviewed, well documented and tested. EPA has:
	- Conducted external and internal peer reviews.
	- Benchmarked AVERT against industry standard electric power sector model – PROSYM.
	- Worked with states to beta-tested tool for functionality, appropriate uses, and clarity of user manual.
- AVERT was first released in 2014 and is built to be:
	- user friendly
	- transparent
	- credible

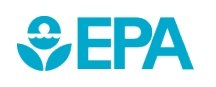

[For more information on EPA's EE/RE SIP Roadmap visit: https://www.epa.gov/energy-efficiency-and](https://www.epa.gov/energy-efficiency-and-renewable-energy-sips-and-tips/energy-efficiencyrenewable-energy-roadmap)renewable-energy-sips-and-tips/energy-efficiencyrenewable-energy-roadmap.

# AVERT's Evolution

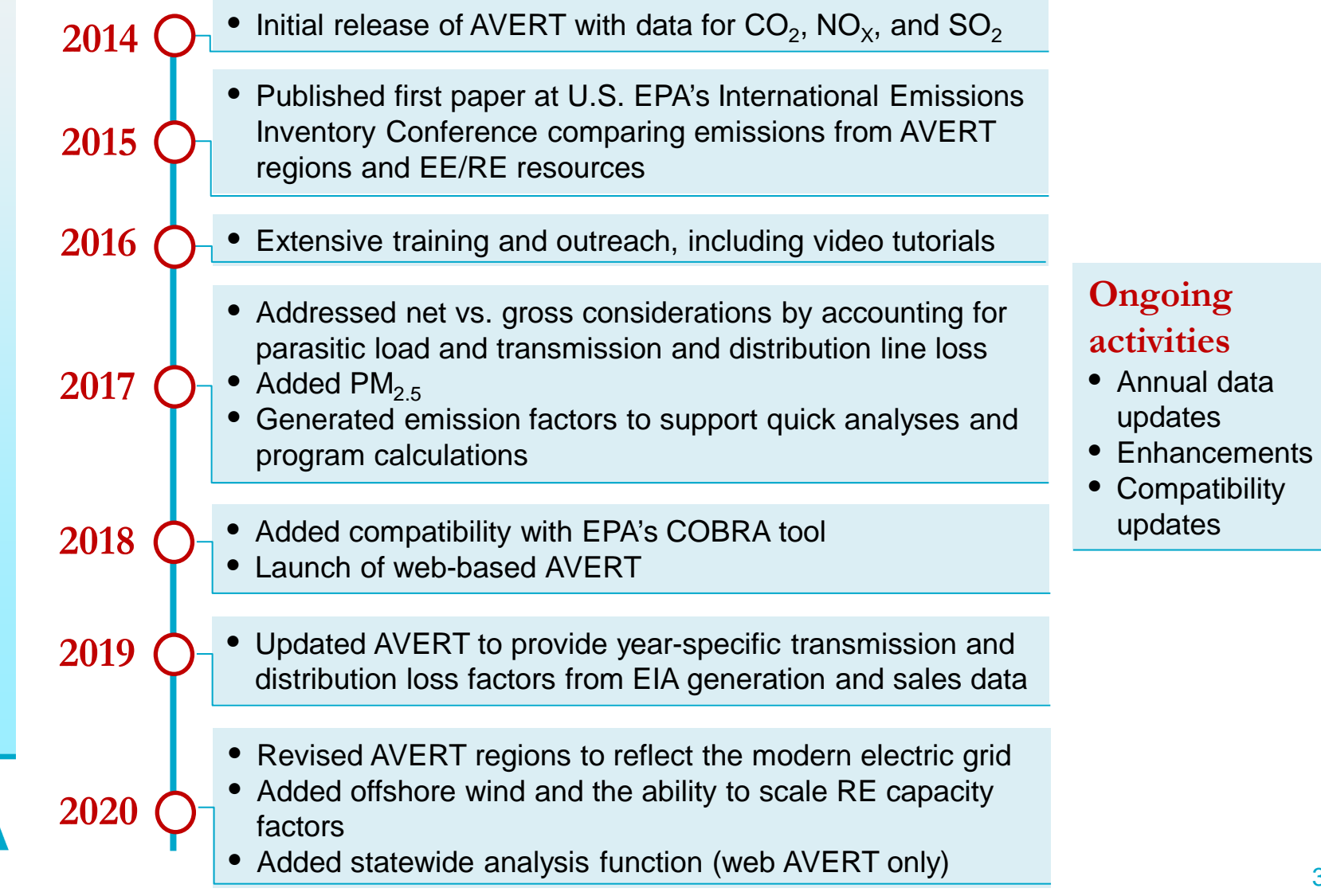

### Emission Quantification Methods Basic to Sophisticated

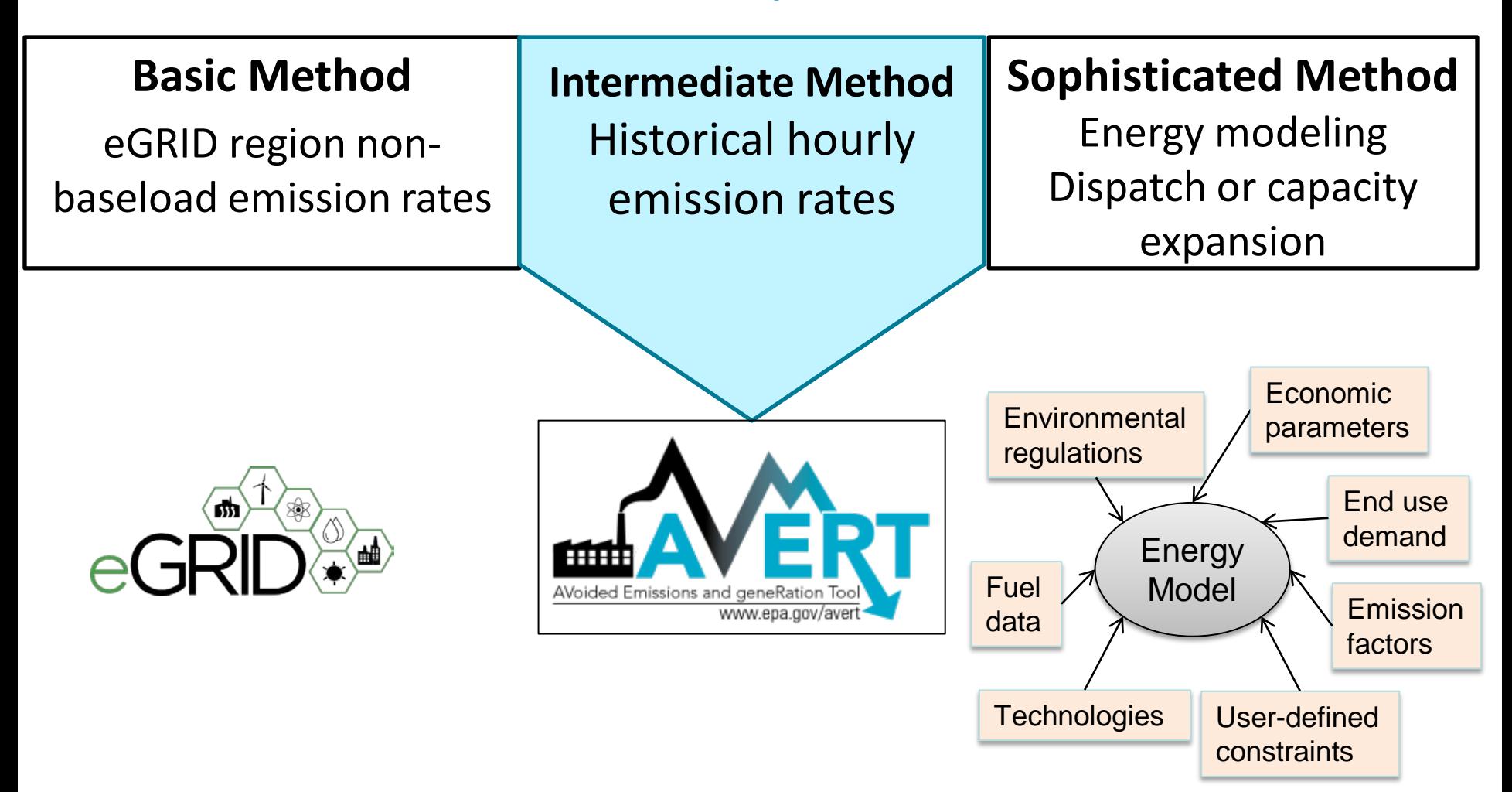

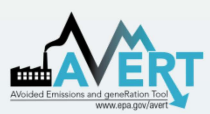

# Applications for AVERT-Calculated Emissions

- • SIP credit in a state's National Ambient Air Quality Standard (NAAQS) Clean Air Act Plan
- • Compare emission impacts of varying levels of energy programs, projects, and policies
- • Calculate emission reductions in your state or county using AVERT's web-based edition
- • Use AVERT-generated emission factors to estimate magnitude of emission reductions without running the tool
	- – Six categories include offshore and onshore wind, rooftop- and utility-scale solar, portfolio EE, and uniform EE programs
- This is not a long-term projection tool
	- users must use AVERT's statistical module and future year – To conduct analysis more than five years from the baseline, scenario template

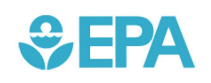

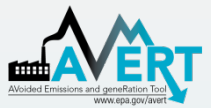

### 100+ citations as of summer 2020 How AVERT Has Been Used

**ANALYSIS** energy The climate and air-quality benefits of wind and solar power in the United States Dev Millstein\*, Ryan Wiser, Mark Bolinger and Galen Barbose **Building and Environment** Volume 96, 1 February 2016, Pages 72-79 Energy savings and emissions reductions associated with increased insulation for new homes in the United States Jonathan I, Lavy F.R. Bl., May K. Woo FBI, Yann Tambourat <sup>6</sup> Bl. Peer-reviewed papers of contact • Environmental Research Letters • Environmental Science and **Technology Nature Energy** Journal of Industrial Ecology **Energy Policy** 

…and more

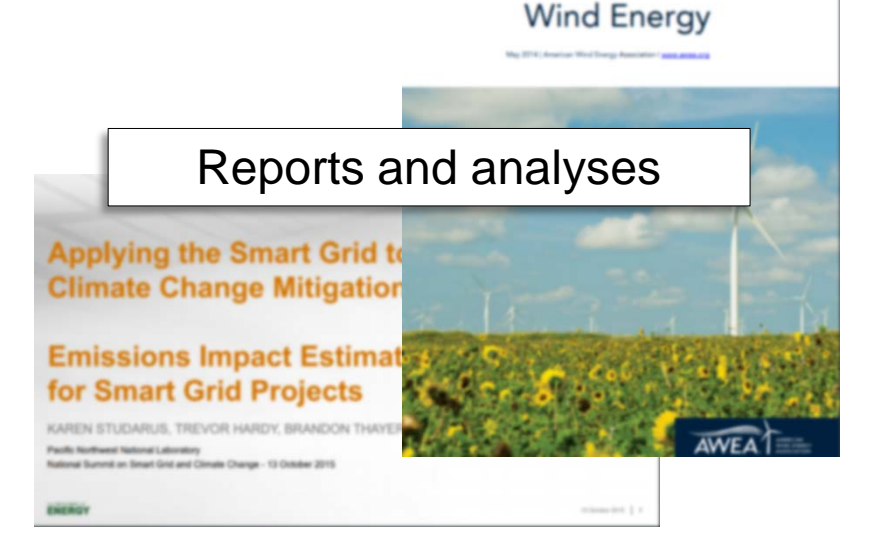

The Clean Air Benefits of

STRATEGIC PLAN

**JOIN DREE** 

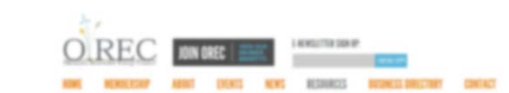

**DECEMBER POINT DRUG DEAL PROJECT** 

Resource pages and factsheets

Haily local impairmants have taken stees to functions stewards of their suit by incorporating environmental scatainability into comprehensive plans or required to meet certain goals and standards established by the state to footprints and improve the overall quality of life for the community. Incor into these plans can augment all of these efforts and the subsequent benefits

**PRESENTATIONS** 

The Solar for the Environment Toolkit provides regional councils with the foundation solar energy into existing energy or sustainability plans or develop their own. The toolvit preser basic information concerning solar energy adoption's environmental benefits and then explores different were a realised council and/or local discensessed can finance, also, and los

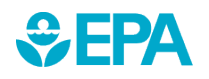

# Examples Using AVERT

₩ ∃ 24

- • Climate and Health Benefits of Increasing Renewable Energy Deployment in the United States ([Buonocore et al., 2019\)](https://iopscience.iop.org/article/10.1088/1748-9326/ab49bc/pdf)
- Electricity Generation in the Eastern United States [\(Abel et al., 2017\)](https://www.sciencedirect.com/science/article/pii/S1352231017308105) • Potential Air Quality Benefits from Increased Solar Photovoltaic
- The Health and Environmental Benefits of Wind and Solar Energy in the United States, 2007-2015 [\(LBNL, January 2017](https://emp.lbl.gov/publications/health-and-environmental-benefits))
- Electric Vehicles and Air Quality (North Carolina Department of [Environmental Quality and the South Carolina Energy Office\)](https://www.advancedenergy.org/wp-content/uploads/2016/12/EV_to_Air-Quality-003.pdf)
- Energy Efficiency Measures ([Levy et al., 2016\)](http://iopscience.iop.org/article/10.1088/1748-9326/11/3/034017/meta) • Carbon Reductions and Health Co-benefits from U.S. Residential
- Renewable Portfolio Standard (RPS) Benefits Report (LBNL and NREL, January 2016)
- U.S. EPA's Ozone Advance Program [Clark County, NV's P](https://www.epa.gov/advance/program-participants-nevada)aths Forward
- • Assessing Emission Benefits of Renewable Energy and Energy Efficiency Programs [\(U.S. EPA, April 2015\)](https://www3.epa.gov/ttn/chief/conference/ei21/session9/deyoung.pdf)
- Maine Distributed Solar Valuation Study [\(Maine PUC, March 2015](http://www.maine.gov/tools/whatsnew/attach.php?id=639056&an=1))
- CarbonCount<sup>™</sup> Green Bonds Scores (Alliance to Save Energy, March 2015)

# How AVERT Works

- • AVERT's Main Module simulates the hourly changes in generation and air emissions (PM<sub>2.5</sub>,  $NO<sub>x</sub>$ , SO<sub>2</sub>, and CO<sub>2</sub>) at EGUs resulting from EE, RE, and other energy policies and programs.
- User input: MWhs saved from energy programs, or wind and solar generation (MW)
	- Multiple options are built into the tool
	- Users can manually enter hourly impact data
- • User can retire, add and change emission rates of EGU and re-run simulation using AVERT's Future Year Scenario Template and Statistical Module.

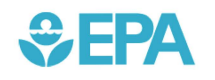

# AVERT's Modules and Data Files

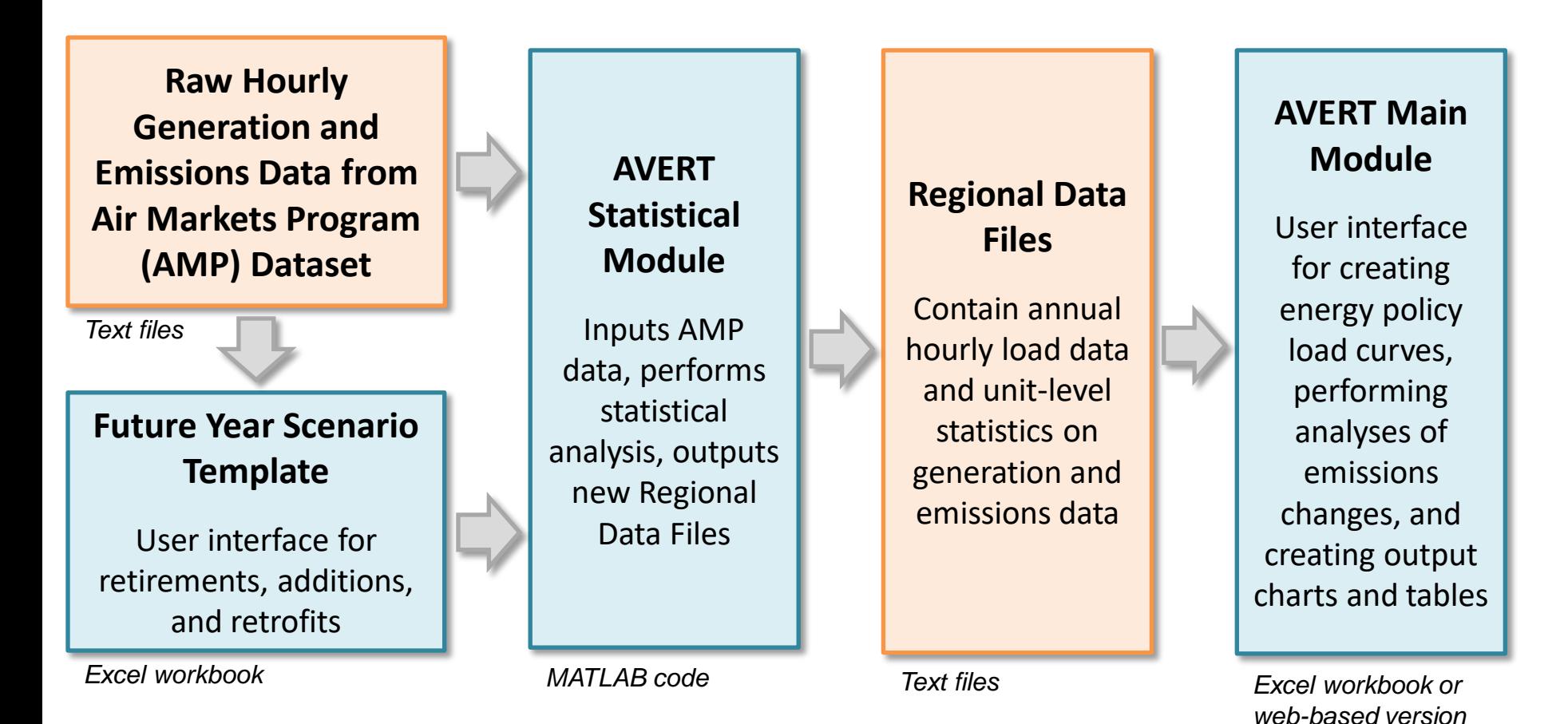

 Most users will only need to use the Regional Data Files and AVERT Main similar functionality without the need to download any files or software.  $\hskip 1.6cm$   $_{9}$ Module to calculate emissions. The web version of the Main Module provides

# AVERT's Data Driven Analysis

- which EGUs respond to marginal changes in load. • AVERT uses a data-driven analysis to distinguish
	- – AVERT analyzes EGU datasets from EPA's Air Markets and Program Data (hourly, unit-by-unit generation & emissions).
		- • Dataset includes EGUs with capacity of 25 MWs or greater.
		- Supplemented with PM<sub>2.5</sub> data from EPA's 2014 National Emissions Inventory.
	- – AVERT's Statistical Module gathers statistics on EGU operations under specific load conditions, and then replicates changes through a Monte Carlo analysis.
	- AVERT's Regional Data Files contain hourly and unit-level emissions and generation data.

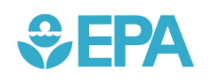

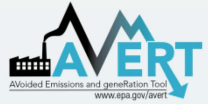

### AVERT Main Module

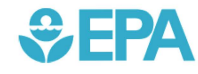

# AVERT's Web-Based Main Module

- Users can choose between AVERT's Excel-based version or the web edition
- In 2018, EPA released AVERT's web-based version
	- – The online platform allows users to quickly estimate EE/RE program impacts using current year dataset
	- Users can enter standard EE/RE settings
	- – Results are shown in graphical form and savable formats
- Allows statewide multi-

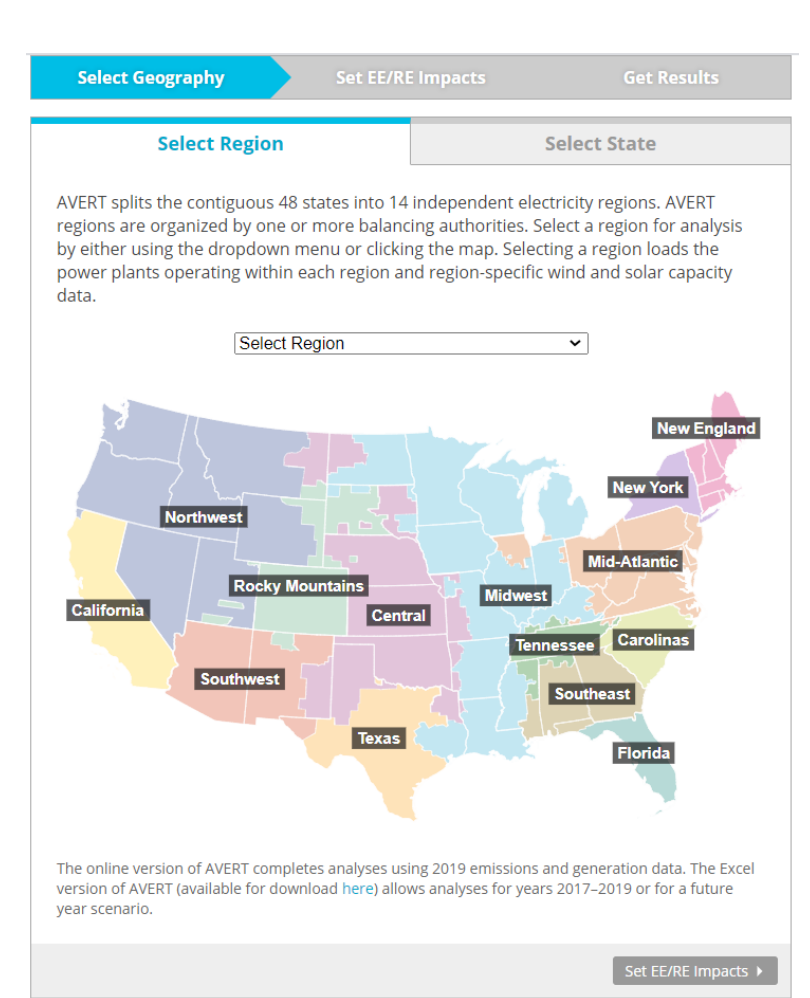

### region runs www.epa.gov/avert/avert-web-edition

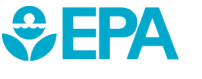

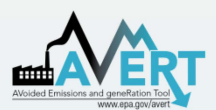

# AVERT's Excel-Based Main Module Step-by-Step Overview

- Enabling Macros
- Using AVERT
- Step 1. Load Regional Data File
- Step 2. Set Energy Scenario
- Step 3. Run Scenario
- Step 4. Display Results

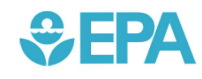

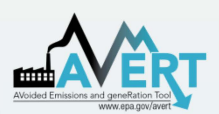

# AVERT's Excel-Based Main Module Enabling Macros

- • In Windows, AVERT is compatible with Excel 2007 or newer versions.
- On a Mac, AVERT is compatible with Excel 2011 or newer versions.
	- – Only the Main Module has been optimized for Mac. Other components (e.g., the Statistical Module) require Windows.
- settings after using the model. Enabling macros in other Excel files may allow potentially • You may want to revert to the default macro dangerous code to run.

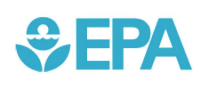

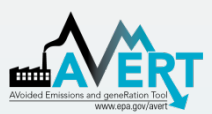

### AVERT's Excel-Based Main Module Enabling Macros in Windows\*

In Excel 2010 or **Options** 

### In Excel 2010 or Next, click **Trust Center** > **Trust Center Settings** > **Macro**  newer, click **File** > **Settings** > **Enable all macros**

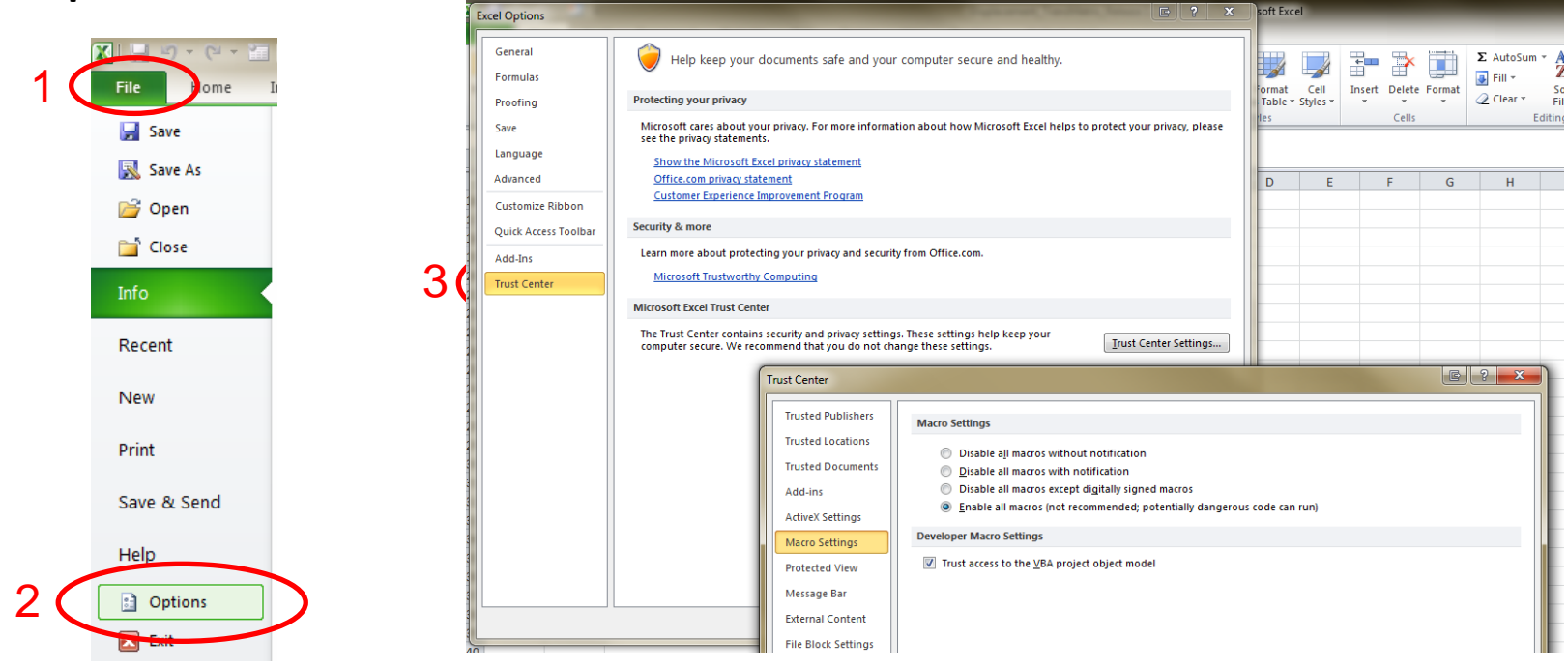

 $\bigcirc$ EPA

\*If using Excel 2007, click the Microsoft Office Button:  $\left(\frac{1}{2}\right)$ .

\*If using Excel on a Mac, select "Enable macros" in the dialog box that appears when opening the file.

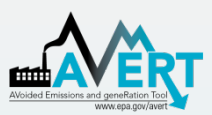

# AVERT's Excel-Based Main Module Using AVERT

- Add details about the user, the date, and the energy program for which impacts are to be estimated.
- Click on the button labeled "Click here to begin."

### **Welcome to AVERT's Main Module**

AVERT is an EPA tool that quantifies the generation and emission changes of energy policies and programs in the continental United States. Please refer to the AVERT user manual for details on step-by-step instructions, appropriate uses and assumptions built into the tool.

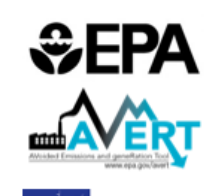

Svnapse

**AVERT** 

#### **NOTE**

D E F

Please ensure macros are enabled on your computer. AVERT requires Excel 2007 or higher in Windows and Excel 2011 or higher on Mac.

AVERT v.3.0 Developed by Synapse Energy Economics, Inc., September 2020

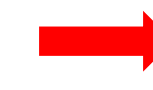

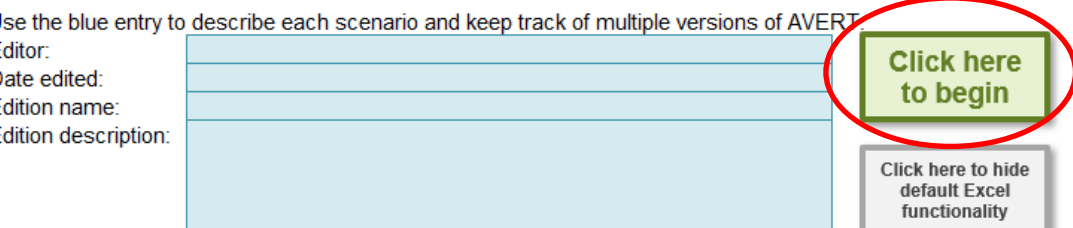

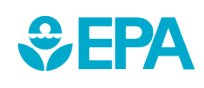

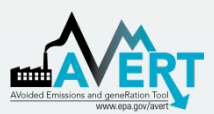

 Regions represent relatively autonomous electricity production zones and are aggregations of one or more balancing authority.

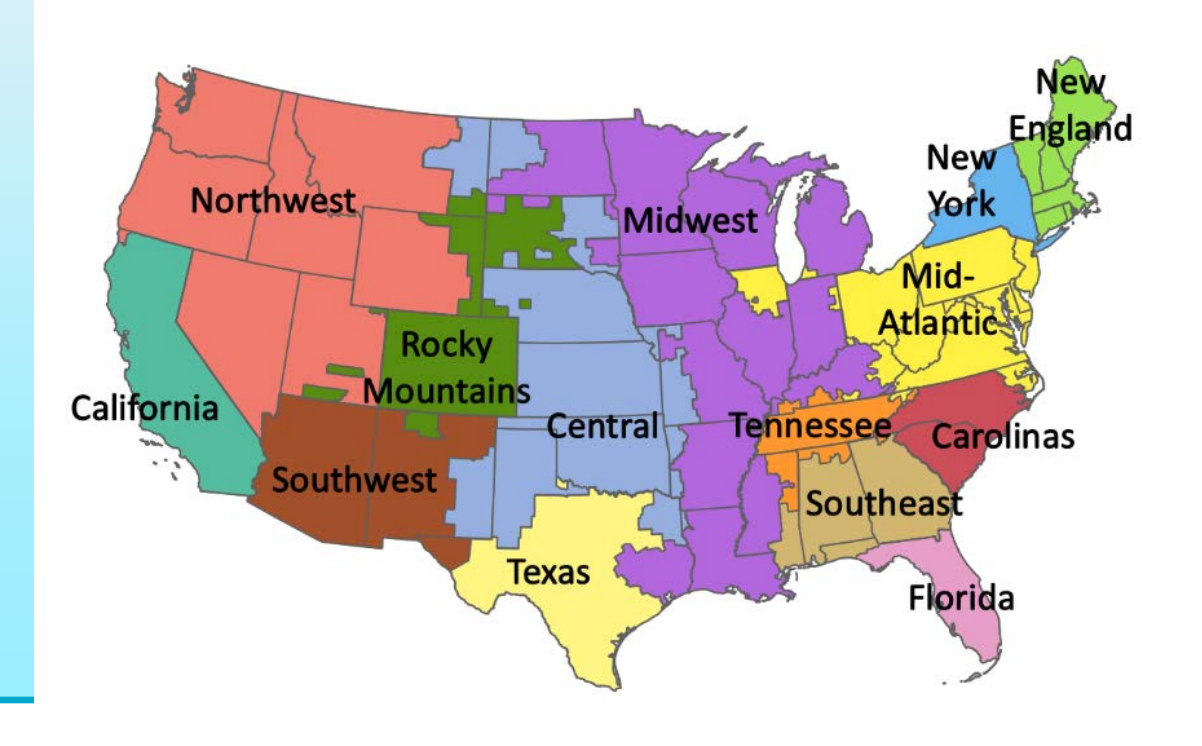

Regions include

- California
- **Carolinas**
- **Central**
- Florida
- Mid-Atlantic
- Midwest
- New England
- New York
- Northwest
- Rocky Mountains
- **Southeast**
- Southwest
- **Tennessee**
- Texas

![](_page_17_Picture_0.jpeg)

 • Select a region for analysis by either using the dropdown or clicking the map.

![](_page_17_Figure_3.jpeg)

- – Selecting a region loads and solar capacity factors and dynamically creates a hyperlink to that region's data region-specific data for wind on EPA's website.
- After selecting a region, click the link under the map to download it from EPA's website.

![](_page_17_Picture_6.jpeg)

![](_page_18_Picture_0.jpeg)

• In the box labeled "Enter filepath," double-click the blue area to navigate to the location of the downloaded regional data file.

![](_page_18_Figure_3.jpeg)

![](_page_18_Picture_4.jpeg)

![](_page_19_Picture_0.jpeg)

• Click the button under "Load data" entitled:

![](_page_19_Figure_3.jpeg)

 Clicking this button loads the following information from the regional data file:

- Hourly fossil load
- EGU information (e.g., location, fuel type)
- – Typical EGU performance for generation and emissions at a given regional load

![](_page_19_Picture_8.jpeg)

![](_page_20_Picture_0.jpeg)

 you how to handle states that are split across multiple AVERT • A popup will indicate when the file has finished loading and remind regions.

![](_page_20_Figure_3.jpeg)

![](_page_20_Picture_4.jpeg)

![](_page_21_Picture_0.jpeg)

# Step 1. Load Regional Data File Regional Data File import pop-up

- Regional Data Files (RDFs) released before July 2017 do not have PM $_{2.5}$  emissions and they include net generation values to account for parasitic losses.
- • If you are using an earlier RDF, another pop-up box will alert you and suggest that you download a newer RDF from EPA's website.

![](_page_21_Picture_43.jpeg)

![](_page_21_Picture_5.jpeg)

![](_page_22_Picture_0.jpeg)

• This page leads you through the process of creating an energy impact profile depicting the impacts expected from an energy program.

![](_page_22_Figure_3.jpeg)

![](_page_22_Picture_4.jpeg)

![](_page_23_Picture_0.jpeg)

 program, or measure are known, a manual stream of load impact values can be entered for every hour of the year by clicking the If the hourly load impacts expected from an energy policy, "Enter hourly data manually" button. Displacements (load reductions) should be entered as positive values.

![](_page_23_Picture_3.jpeg)

#### **Manual Energy Impact Data Entry**

![](_page_23_Picture_45.jpeg)

![](_page_23_Picture_7.jpeg)

**AVERT** 

![](_page_24_Picture_0.jpeg)

 This page also allows you to estimate an energy impact from basic characteristics:

- Reduce fossil-fuel generation by a percent in some or all hours
- Reduce fossil-fuel generation by total GWh
- Reduce each hour by a constant MW
- Renewable energy proxy, with the ability to scale hourly capacity factors
- Combination of EE/RE programs including combining pre-set options with manual hourly energy profile entry

![](_page_24_Picture_62.jpeg)

![](_page_24_Picture_9.jpeg)

![](_page_25_Picture_0.jpeg)

 fossil load in any given hour, you will be shown an alert highlighting the hours of exceedance, but you can still If you enter a scenario that exceeds 15% of regional proceed with the calculations.

![](_page_25_Figure_3.jpeg)

![](_page_26_Picture_0.jpeg)

• If you enter a scenario that exceeds the calculable range in any given hour, you will be directed to change load impact in the hours identified in the "Outside of Range?" column of the Manual Energy Profile Entry page. These cells must be corrected before you may proceed.

![](_page_26_Picture_46.jpeg)

![](_page_26_Picture_47.jpeg)

![](_page_26_Picture_48.jpeg)

![](_page_26_Picture_6.jpeg)

**AVFRT** 

![](_page_27_Picture_0.jpeg)

### AVERT's Excel-Based Main Module Step 3. Run Scenario

 • Run the scenario by selecting the button entitled "Click here to calculate changes to generation and emissions."

#### Midwest, 2019

### **Step 3: Run Impacts**

Click below to calculate changes to generation and emissions.

#### **NOTE**

Please be patient.

This calculation may take up to ten minutes to run on older machines. During this time your screen may go blank or a "not responding" error may occur - please disregard and allow the calculation to continue.

Click here to calculate changes to generation and emissions

![](_page_27_Picture_10.jpeg)

![](_page_27_Picture_11.jpeg)

![](_page_28_Picture_0.jpeg)

### AVERT's Excel-Based Main Module Step 3. Run Scenario

- This step calculates hourly change in generation and emissions (PM<sub>2.5</sub>, SO<sub>2</sub>, NO<sub>x</sub>, CO<sub>2</sub>) for each fossil EGU within the selected region.
- Note that this is a processor-intensive step. When using an older computer, or when analyzing regions with many fossil EGU, this step may take up to 10 minutes.

![](_page_28_Picture_4.jpeg)

![](_page_29_Picture_0.jpeg)

 • The results generated in Step 3 are aggregated in two groups of charts and tables in Step 4.

![](_page_29_Figure_3.jpeg)

![](_page_29_Figure_4.jpeg)

![](_page_29_Picture_5.jpeg)

![](_page_30_Picture_0.jpeg)

### *Annual regional impacts*

• This table displays the total annual generation and emissions as reported for the region in the base year ("Original") and as calculated by AVERT's Main Module after the modeled energy impact ("Post Impact").

#### Midwest, 2019

**AVERT** 

![](_page_30_Picture_51.jpeg)

### **Output: Annual Regional Impacts**

Negative numbers indicate displaced generation and emissions.

All results are rounded to the nearest ten. A dash ("-) indicates a result greater than zero, but lower than the level of reportable significance.

![](_page_30_Picture_10.jpeg)

![](_page_31_Picture_0.jpeg)

### *Annual impact data by county*

• This table presents a summary of the changes in generation and emissions for each of the counties from each of the states contained within the region. A line for each county containing an EGU is displayed.

#### Midwest, 2019

**Output: Annual Impact Data by County** 

Click here to return to Step 4: Display Outputs

![](_page_31_Picture_102.jpeg)

For each county, annual output statistics are given for:

- Peak Gross Generation Post-Impact
- Annual Gross Generation Post-Impact
- Annual Change in Generation
- Annual Change in Heat Input/PM<sub>2.5</sub>/SO<sub>2</sub>/NO<sub>x</sub>/CO<sub>2</sub>
- Ozone Season Change in  $SO_2/NO_x/PM_{2.5}$
- Ozone Season, 10 Peak Days Change in  $SO_2/NO_2/PM_2$

![](_page_31_Picture_14.jpeg)

![](_page_32_Picture_0.jpeg)

### *Impact data for top ten peak days*

• This table displays a summary of the ten days in the region featuring the highest level of fossil fuel load.

#### Midwest, 2019

#### **Output: Impact Data for Top Ten Peak Days**

Click here to return to Step 4: Display Outputs

![](_page_32_Picture_50.jpeg)

Negative numbers indicate displaced generation and emissions.

All results are rounded to the nearest ten. A dash ("-") indicates a result greater than zero, but lower than the level of reportable significance.

![](_page_32_Picture_10.jpeg)

**AVERT** 

![](_page_33_Picture_0.jpeg)

*Map of generation and emissions changes* 

• This dynamic map allows the user to view where emissions change within the selected region. Users can view changes in generation, heat input,  $PM_{2,5}$ ,  $SO_{2}$ ,  $NO_{x}$ , and  $CO_{2}$ .

![](_page_33_Picture_4.jpeg)

![](_page_33_Picture_5.jpeg)

![](_page_34_Picture_0.jpeg)

### *Impact data by month*

 viewed over the entire Monthly output can be region, or a specific state or county within the region.

- state, or county in First select region, the top dropdown menu.
- **•** If selecting a state, choose the state in the next dropdown menu.
- If selecting a county, and the county in the choose both the state next two dropdown menus.

![](_page_34_Figure_7.jpeg)

![](_page_35_Picture_0.jpeg)

### *Hourly impacts by week*

• This graph displays a dynamic representation of hourly impacts to each EGU in a region. Individual plants are stacked as gradated bar plots.

![](_page_35_Figure_4.jpeg)

![](_page_35_Picture_5.jpeg)

![](_page_36_Picture_0.jpeg)

### *Hourly impacts by week*

• The second figure shows the same week-long energy impact profile, but presents the change in generation in reference to the total fossil-fuel load to illustrate the degree of change represented by the energy program relative to the baseline.

![](_page_36_Figure_4.jpeg)

![](_page_36_Picture_5.jpeg)

![](_page_37_Picture_0.jpeg)

**CHPA** 

### AVERT's Excel-Based Main Module Step 4. Display Results

### *Signal-to-noise diagnostic*

- This chart is a scatterplot of change in generation in each hour (y-axis) against the userevery hour of the year, showing calculated total input change in generation in each hour (x-axis).
- Ideally, AVERT perfectly matches change in unit generation to the amount of energy impacts requested by the user.
- This graphic shows where that does not hold, and to what assumption holds, where it extent.

![](_page_37_Figure_6.jpeg)

![](_page_38_Picture_0.jpeg)

### *COBRA Output*

- AVERT outputs may be used as inputs to EPA's CO-Benefits Risk Assessment (COBRA) Health Impacts Screening and Mapping Tool to assess public health implications of the modeled scenario
- To download a COBRA-formatted file, double-click the blue box to enter a filepath and hit the green button to save a CSV file (example below)
- The file will contain county-level emission impacts for  $PM_{2.5}$ ,  $SO<sub>2</sub>$ , and NO<sub>x</sub>, and will be ready for upload into COBRA

FIPS, STATE, COUNTY, TIERLNAME, NOX REDUCTIONS TONS, SO2 REDUCTIONS TONS, PM25 REDUCTIONS TONS 01001, Alabama, Autauga County, FUEL COMB. ELEC. UTIL., -1.13, -0.05, -0.765  $3 -$ 01015, Alabama, Calhoun County, FUEL COMB. ELEC. UTIL., -0.315, -0.005, -0.06 01033, Alabama, Colbert County, FUEL COMB. ELEC. UTIL., -3.23, -11.365, -0.13 01039.Alabama.Covington County.FUEL COMB. ELEC. UTIL..-0.5.-0.005.-0.09 01047, Alabama, Dallas County, FUEL COMB. ELEC. UTIL., -0.11, 0, -0.01 6. 01063, Alabama, Greene County, FUEL COMB. ELEC. UTIL., -3.32, -12.685, -0.735 01073, Alabama, Jefferson County, FUEL COMB. ELEC. UTIL., -5.835, -8.575, -0.07 01081, Alabama, Lee County, FUEL COMB. ELEC. UTIL., -0.455, -0.01, -0.225 **g**  $10$ 01085, Alabama, Lowndes County, FUEL COMB. ELEC. UTIL., -0.05, 0, -0.025  $11 -$ 01097, Alabama, Mobile County, FUEL COMB. ELEC. UTIL., -5.89, -9.695, -0.265 12 01103, Alabama, Morgan County, FUEL COMB. ELEC. UTIL., -0.395, -0.025, -0.15 13 01113, Alabama, Russell County, FUEL COMB. ELEC. UTIL., -3.465, 0, -0.195 14 01117, Alabama, Shelby County, FUEL COMB. ELEC. UTIL., -3.57, -15.625, -0.22  $15 -$ 01121, Alabama, Talladega County, FUEL COMB. ELEC. UTIL., -0.13, 0, -0.01 16 01123, Alabama, Tallapoosa County, FUEL COMB. ELEC. UTIL., -0.12, -0.01, -0.08  $17 -$ 01127, Alabama, Walker County, FUEL COMB. ELEC. UTIL., -17.395, -15.505, -0.11  $18$ 01129, Alabama, Washington County, FUEL COMB. ELEC. UTIL., -7.16, -1.605, -0.415  $19$ 05031, Arkansas, Craighead County, FUEL COMB. ELEC. UTIL., -0.105, 0, -0.005  $20$ 05059, Arkansas, Hot Spring County, FUEL COMB. ELEC. UTIL., -2.365, -0.015, -0.28  $21$ 05063, Arkansas, Independence County, FUEL COMB. ELEC. UTIL., -15.845, -39.095, -0.46 22 05069, Arkansas, Jefferson County, FUEL COMB. ELEC. UTIL., -19.94, -42.335, -0.415

### **COBRA text file generation**

Enter a filepath, then click the button to save a **COBRA** text file

### **NOTE**

Please be patient.

This calculation may take up to twenty minutes to run on older machines.

> **Generate COBRA** text files

# For More Information

- Visit the AVERT website at [www.epa.gov/avert.](https://www.epa.gov/avert)
- Contact EPA at [avert@epa.gov.](mailto:avert@epa.gov)

![](_page_39_Figure_3.jpeg)

![](_page_39_Picture_4.jpeg)